# **GUIA DO USUÁRIO**

### OPEN JOURNAL SYSTEM

**VERSÃO 3** 

**RONNIE FAGUNDES DE BRITO MILTON SHINTAKU ANDRÉA M. DE C. S. FLEURY CURADO DIEGO ABADAN DIEGO JOSÉ DE MACEDO ANDRÉ SERRADAS PRISCILA RODRIGUES DOS SANTOS SUELY DE BRITO CLEMENTE SOARES**

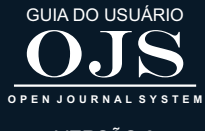

VERSÃO 3

## OJS 3 PARA EDITORES DE REVISTAS

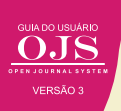

O editor é o responsável pela condução do processo editorial, coordenando os demais atores da edição: os avaliadores, editores de leiaute e tradutores. Os processos editoriais podem variar de acordo com as políticas adotadas pelas instituições, mas seguem, via de regra, uma organização mínima que envolve a recepção do documento, sua avaliação, a decisão editorial, a elaboração de composições finais e, finalmente, a publicação. Um exemplo da atuação do editor (Figura 54).

#### **Figura 54 - Fluxo Editorial da Editora da UFBA**

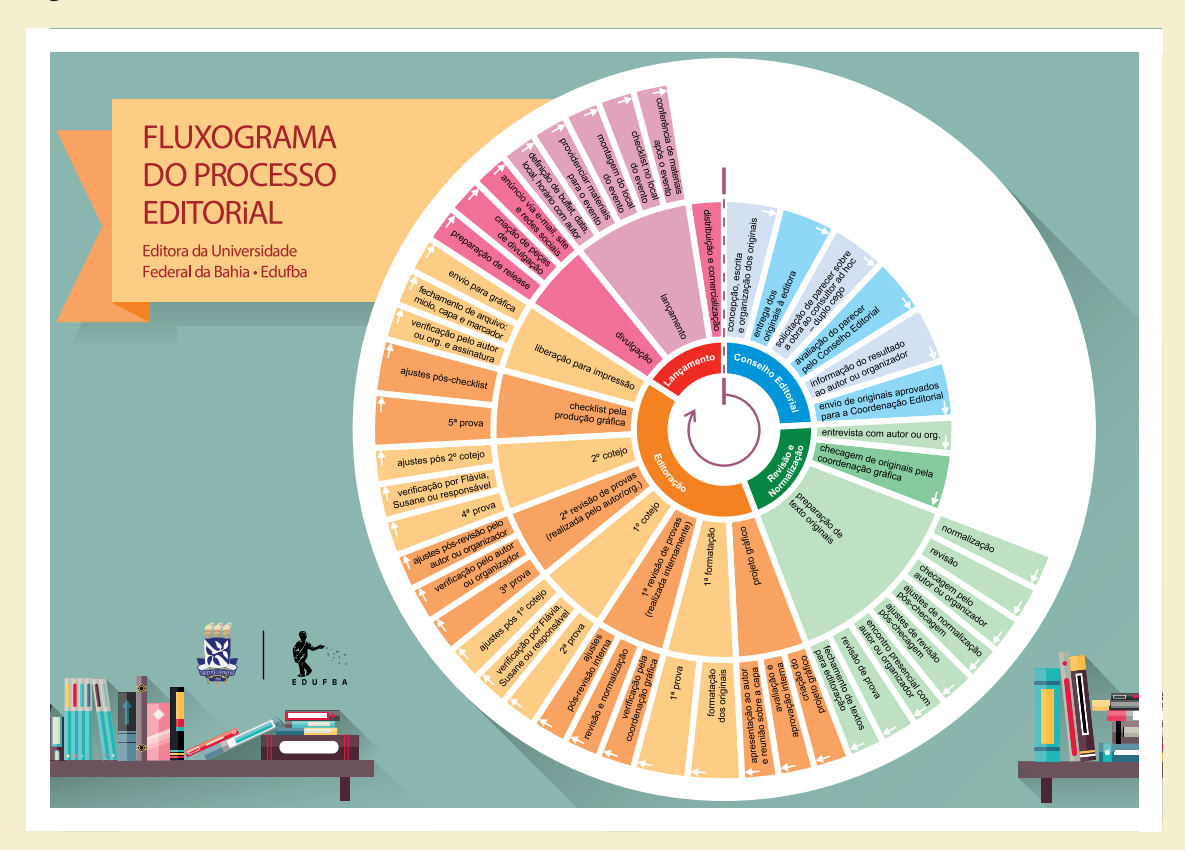

**Fonte:** http://www.edufba.ufba.br/downloads/manual-autor-edufba-digital.pdf

A tela inicial do editor apresenta três abas (Figura 55). Assim, pode acompanhar o que foi submetido (fila), o que está em processamento (submissões ativas) e o que já foi produzido (arquivos). Assim, o editor pode atuar em todo o fluxo editorial, na medida em que o OJS oferece as funcionalidades necessárias para essa atividade.

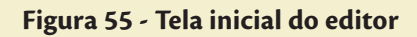

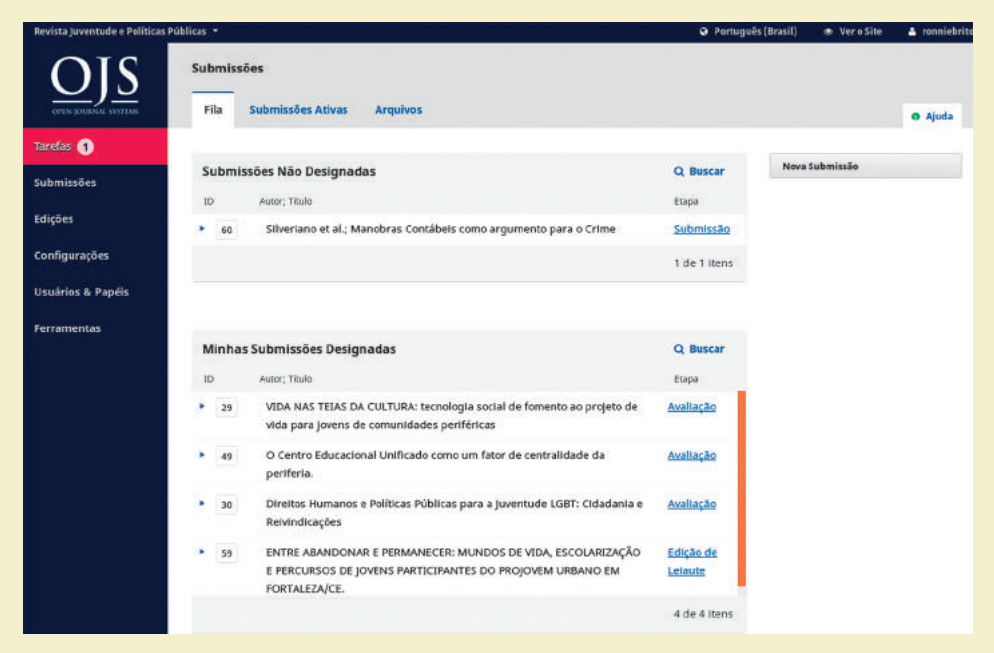

**Fonte:** Printscreen do software

Na aba Fila são listadas todas as submissões recebidas agrupadas nas seguintes categorias:

#### **Figura 56 - Categorias de submissões**

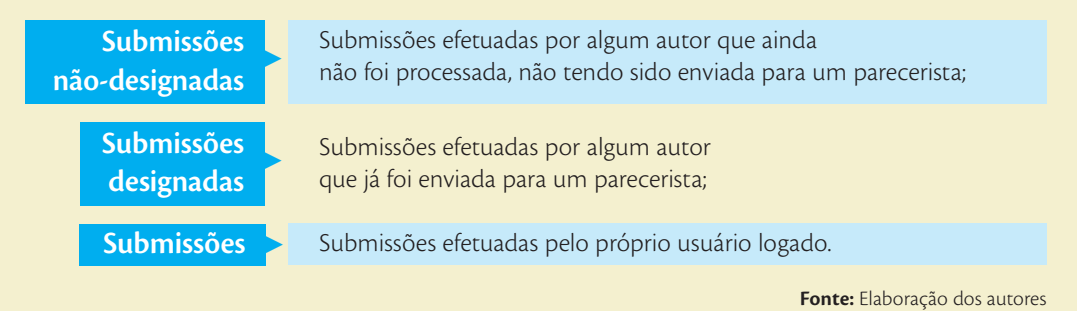

O processo editorial inicia-se, na maioria das vezes, com a recepção do documento enviado pelo autor, no processo denominado de submissão. Quando um novo documento é submetido ao periódico, o editor é notificado sobre o novo envio por e-mail automático, contendo um link para a submissão (Figura 57).

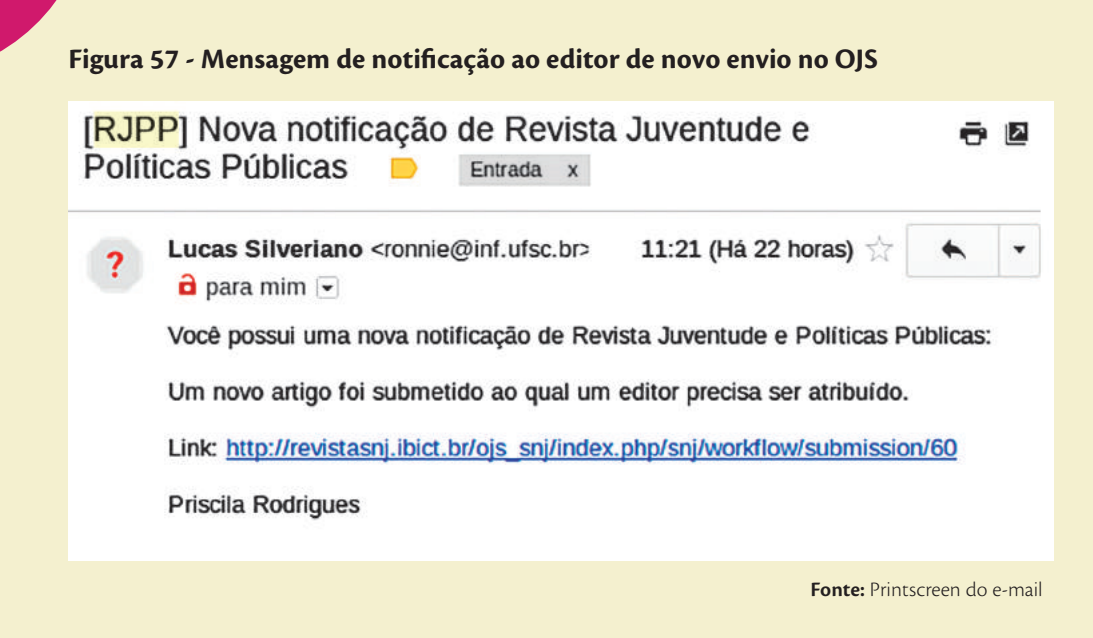

Ao clicar no link apresentado na mensagem do e-mail, o editor é levado à página da submissão (Figura 58), de forma a poder ver as informações dessa submissão. Da mesma forma em que essa página pode ser acessada por meio da página do editor, nas submissões não designadas. Assim, pode-se ir diretamente pelo link, ou indiretamente vendo a lista das submissões que ainda não foram designadas à pareceristas.

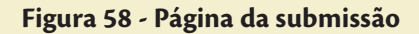

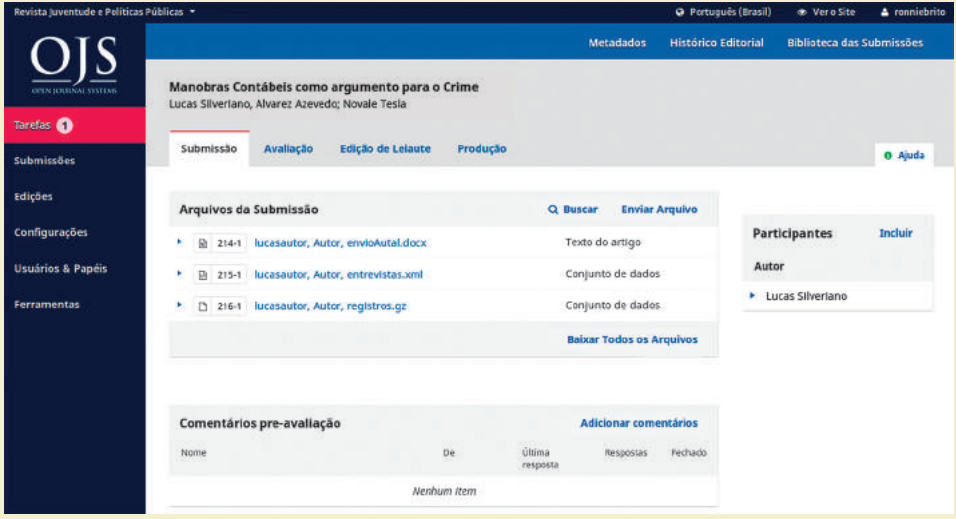

**Fonte:** Printscreen do software

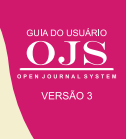

Na página da submissão são listados os arquivos enviados, e, ao lado direito, uma lista de participantes, separadas por papéis, que neste caso ainda só tem o autor, por não ter sido designado um parecerista. Esta página possui quatro abas, de forma a poder acompanhar todo o processo editorial desta submissão, ou seja, a avaliação, diagramação (Edição de layout) e publicação (produção). No menu da parte superior da página é possível acessar os metadados do artigo, o histórico editorial e, também, a "biblioteca das submissões".

#### **5.1 DESIGNANDO UM EDITOR RESPONSÁVEL PELA SUBMISSÃO**

Em alguns casos, um revista pode compartilhar as atividades do editor, com a presença de editores associados. Assim, pode-se ter um editor geral e os editores associados a temas ou seções. Porém, em grande parte das revistas pequenas o editor cuida de todo o processo.

Como visto anteriormente, o único participante da submissão era o autor, por esse motivo é preciso adicionar outros participantes, de forma a dar prosseguimento ao processo editorial. O primeiro participante da revistas a ser designado deve ser o editor para que possa desenvolver as suas atividades.

Para incluir um editor, ou atribuir a responsabilidade pela gestão do processo editorial a um usuário, deve-se clicar no link "incluir", na caixa de participantes. O OJS, então, vai remeter ao formulário de atribuição de papéis (Figura 59) no qual se pode selecionar o papel (por meio de seleção) e o usuário (por meio de busca e seleção). Nesse processo, pode-se atribuir os papeis desejados a essa submissão.

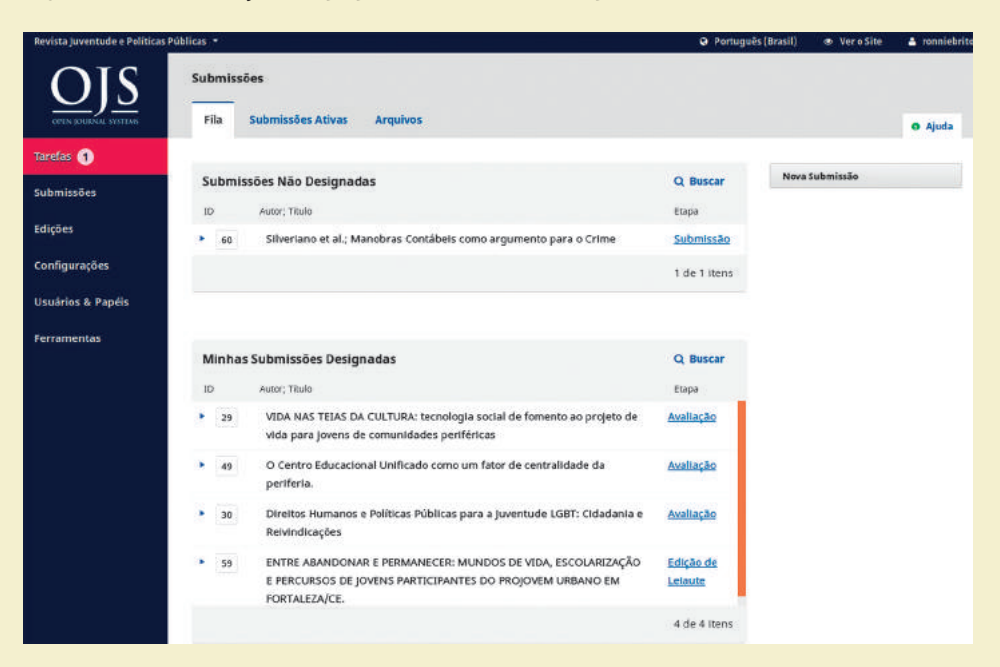

#### **Figura 59 - Atribuição de papel a usuário Editor para uma submissão**

**Fonte:** Printscreen do software

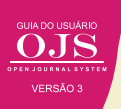

Após selecionar o usuário ao qual se deseja atribuir o papel, basta clicar em OK, no final do formulário. Este processo resulta na exibição de uma notificação, de forma que usuário designado será listado na caixa de participantes como "editor da revista" (Figura 60). Todo usuário designado à essa submissão será incluído nesta lista, com o seu papel.

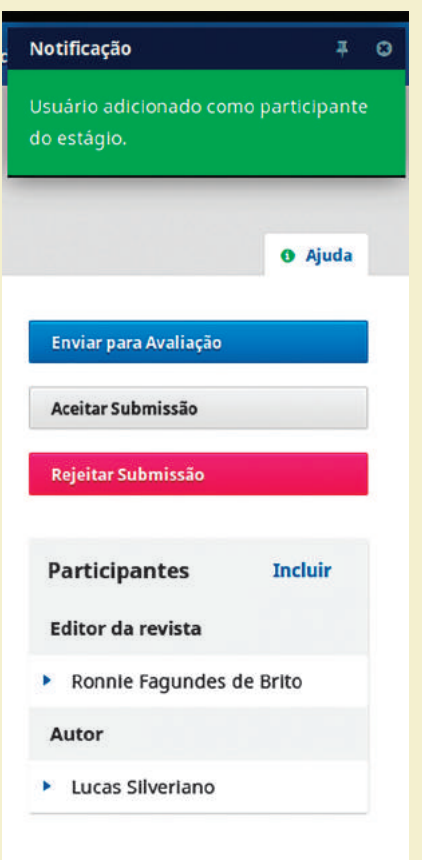

#### **Figura 60 - Designação do usuário**

**Fonte:** Printscreen do software

Com a designação de editor, o usuário tem a permissão de prosseguir com o processo editorial. Assim, pode enviar para a avaliação pelos pares, caso o manuscrito tenha potencial para ser publicado. Nos casos em que a submissão não atenda os critérios da revista, o editor pode rejeitar a submissão, de forma a não ocupar tempo dos pareceristas. Pode, também, aprovar o trabalho, como nos casos de autores convidados, ou trabalhos de relevância comprovada. Todas essas decisões são de responsabilidade dos editores, revelando a importância desse papel na revista.

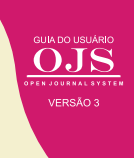

#### **5.2 CONDUZINDO A AVALIAÇÃO POR PARES**

O editor ao tomar a decisão de clicar em Enviar para Avaliação, entende que a submissão tem potencial para ser avaliado e ser publicado. Assim, o sistema apresenta uma tela na qual o editor deve selecionar quais arquivos serão enviados para a etapa de avaliação (Figura 61). Esse processo é devido a que, pode haver documentos submetidos que indiquem a autoria ou a instituição dos autores, que prejudicaria a avaliação duplamente cega.

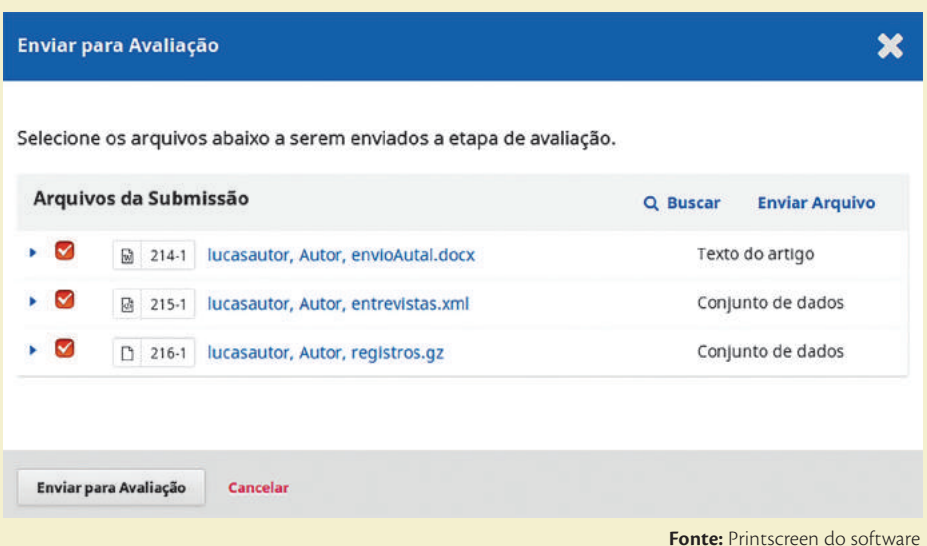

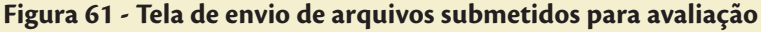

Em alguns casos, o editor pode não apenas selecionar os arquivos a serem enviados aos avaliadores, mas pode incluir outros, por meio do link "enviar arquivos". Em alguns casos, pode ser necessários incluir orientações e outras informações por meio de documentos a serem agregados à submissão.

O processo de avaliação tem no mínimo uma rodada, se for preciso pode-se adicionar outras. Assim, na aba de avaliação (Figura 62), o editor pode acompanhar este processo, visualizando tudo o que foi feito. No caso do exemplo dado, o processo de avaliação está aguardando os pareceres dos avaliadores. Nesta página também pode ser adicionado avaliadores, por meio do link Adicionar Avaliador.

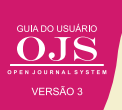

#### **Figura 62 – Processo de avaliação**

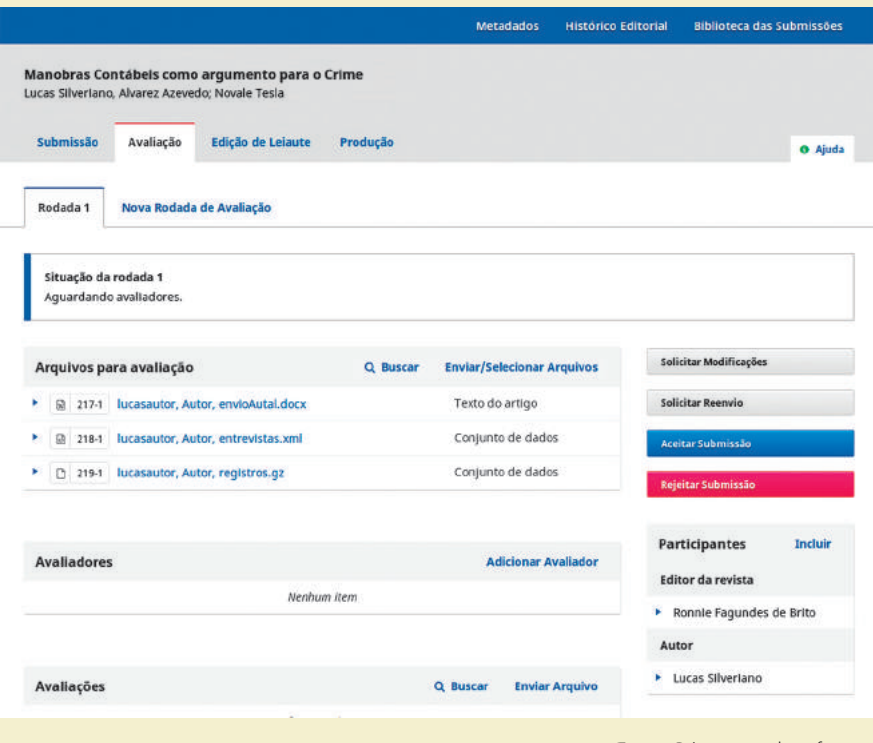

**Fonte:** Printscreen do software

No lado direito da página o editor tem a possibilidade de tomar as seguintes decisões, com base nos pareceres (Figura 63).

#### **Figura 63 – Decisões baseadas nos pareceres**

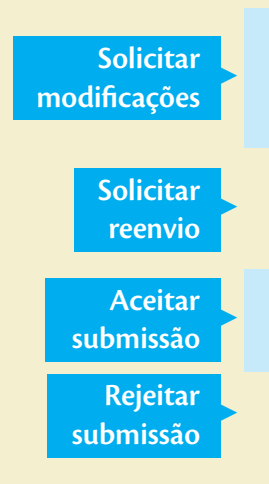

O documento é devolvido ao autor, na medida em que deve considerar as anotações e observações, avaliar e reenviar uma nova versão do material, que eventualmente passará por uma nova rodada de avaliação;

É solicitado ao autor o envio de uma nova versão do arquivo, a qual passará obrigatoriamente por uma nova rodada de avaliação;

O autor é notificado do aceite, sendo que o documento é encaminhado diretamente para a etapa de edição de texto, diagramação e posterior produção, sem passar pelo fluxo da avaliação;

O autor é avisado da negativa de publicação e irá para o arquivo.

Nos casos de solicitar modificações e reenvio, o trabalho ainda continua na avaliação. Nos casos de aceite e rejeição o trabalho não constará mais na lista de avaliação. No caso do trabalho ser rejeitado, ele aparece somente nos arquivos, mas seu histórico de avaliação permanece, possibilitando ser consultado em caso de ressubmissão por parte do autor.

#### **5.2.1 Designando avaliadores**

Geralmente no processo padrão de editoração, depois de designar o editor (ou editor associado) é preciso selecionar os avaliadores, que mais se adequam ao tema da submissão. O procedimento é semelhante ao da designação do editor, porém ocorre por meio do link Adicionar avaliador, junto a seção de Avaliadores.

Ao clicar no link é apresentada a página de Adicionar Avaliadores (Figura 64), em que o editor pode buscar um avaliador já cadastrado na revista e designa-lo como avaliador deste trabalho. Também pode cadastrar um usuário do portal no papel de avaliador na revista e, posteriormente, designá-lo à submissão ou, então, criar um novo usuário.

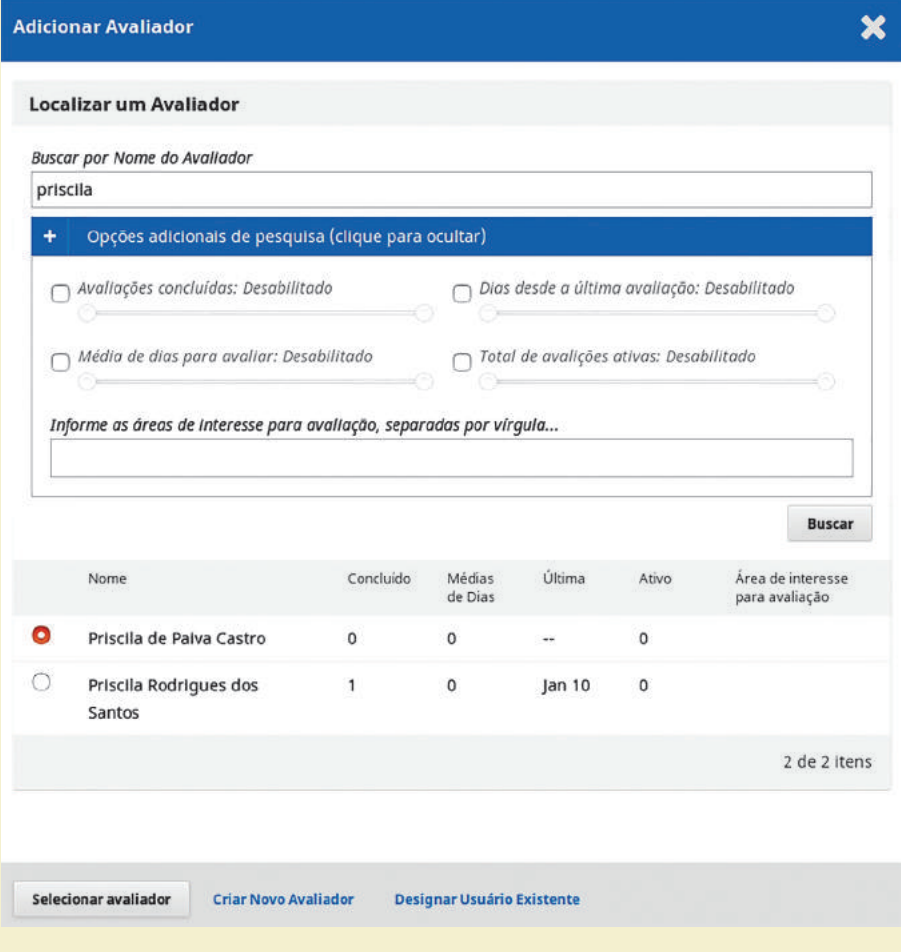

#### **Figura 64 - Tela de designação de avaliador**

**Fonte:** Printscreen do software

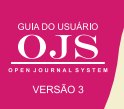

O processo de busca por avaliadores pode utilizar filtros adicionais, como a área de atuação, média de dias que o avaliador demora para responder ou avaliar, quantidade de avaliações, tempo decorrido da última avaliação ou quantidade de avaliações ativas para um mesmo avaliador. Desta forma, o editor pode otimizar os prazos de avaliação e não sobrecarregar avaliadores.

Após selecionar o avaliador, o OJS apresentará uma tela com uma mensagem que pode ser enviada por e-mail, notificando o avaliador da nova tarefa. Nesta tela podem ser definidas as datas de resposta e data limite de avaliação, o tipo de avaliação (se aberta, cega ou duplocega), selecionados os arquivos a serem avaliados e o formulário de avaliação utilizado.

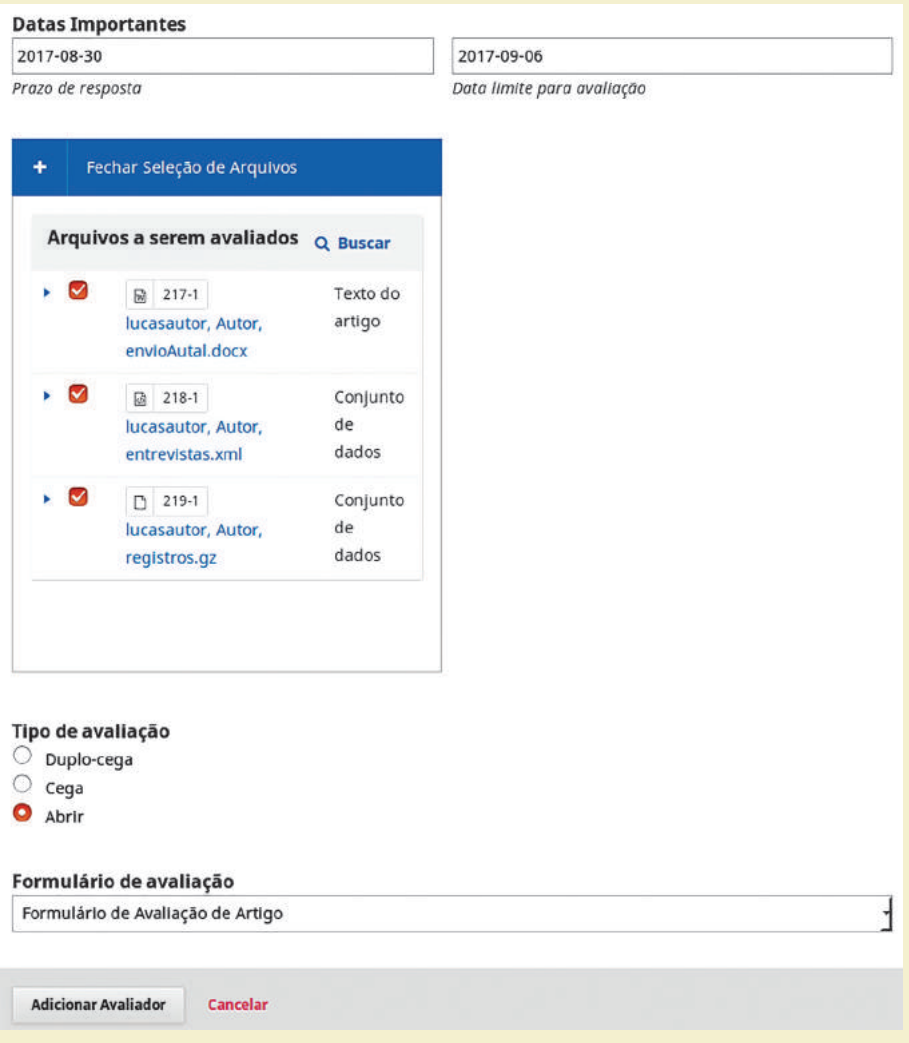

#### **Figura 65 - Tela de designação de avaliador**

**Fonte:** Printscreen do software

Após a adição do avaliador, um e-mail automático é enviado ao usuário, solicitando a tarefa. Este usuário também é inserido na lista de avaliadores, com a mensagem "solicitação en-

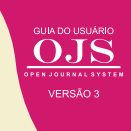

viada", como mostra a figura 65. Nesta página há várias opções como: detalhes da avaliação, envio de e-mail ao avaliador, edição de prazos e datas, dispensa do avaliador e o acesso ao histórico de avaliação.

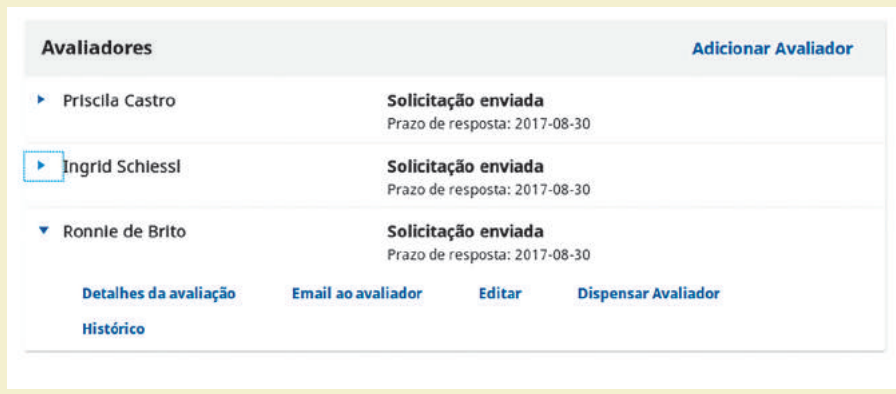

#### **Figura 66 - Tela de designação de avaliador**

**Fonte:** Printscreen do software

Em Detalhes da avaliação o editor pode anexar arquivos que o avaliador tenha enviado por outros meios que não o OJS e escolher uma recomendação (Figura 67). Estas funcionalidades podem ser úteis no caso de avaliadores que não estão familiarizados com o sistema e desejem fazer sua avaliação, enviando arquivos textos, por exemplo.

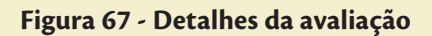

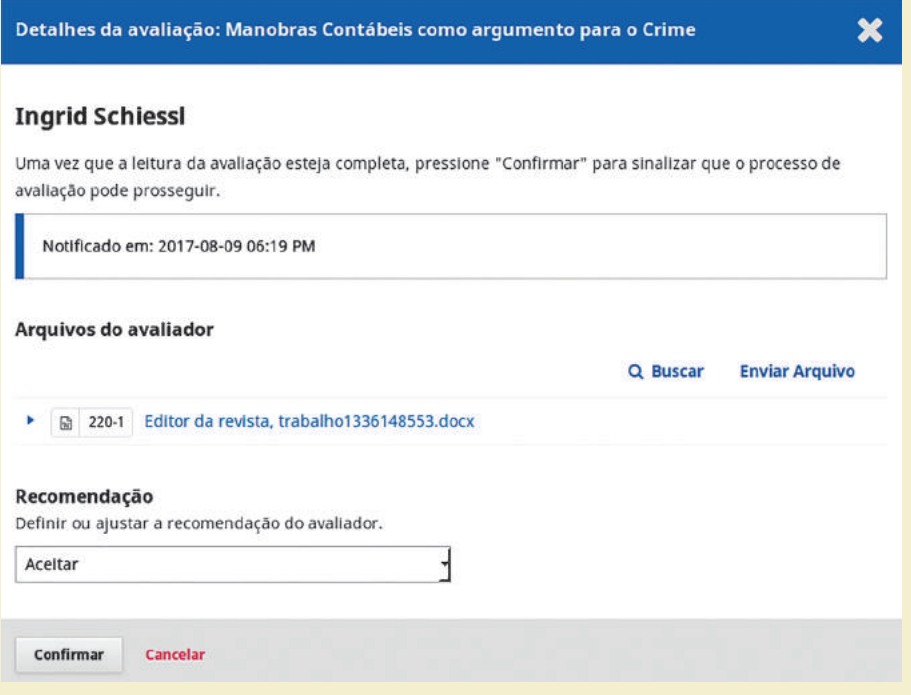

**Fonte:** Printscreen do software

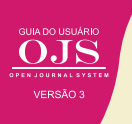

#### **5.2.2 Solicitando modificações ou reenvio**

Em algumas avaliações, o trabalho apresenta méritos para ser aceito para publicação. Entretanto, requer ajustes que o impossibilita de ser publicado diretamente. Por isso, geralmente, os avaliadores aprovam o trabalho com ressalvas, requerendo ao editor que repasse as considerações aos autores para que seja feita alterações necessárias para a publicação.

O editor pode selecionar a opção de solicitar modificações, que avisa o autor sobre a aceitação com ressalvas do seu trabalho (Figura 68). Para tanto, basta clicar no link Solicitar Modificações, que aparece na caixa de opções na página de avaliação. A submissão fica pendente do envio das modificações.

#### **Figura 68 - Solicitando modificações**

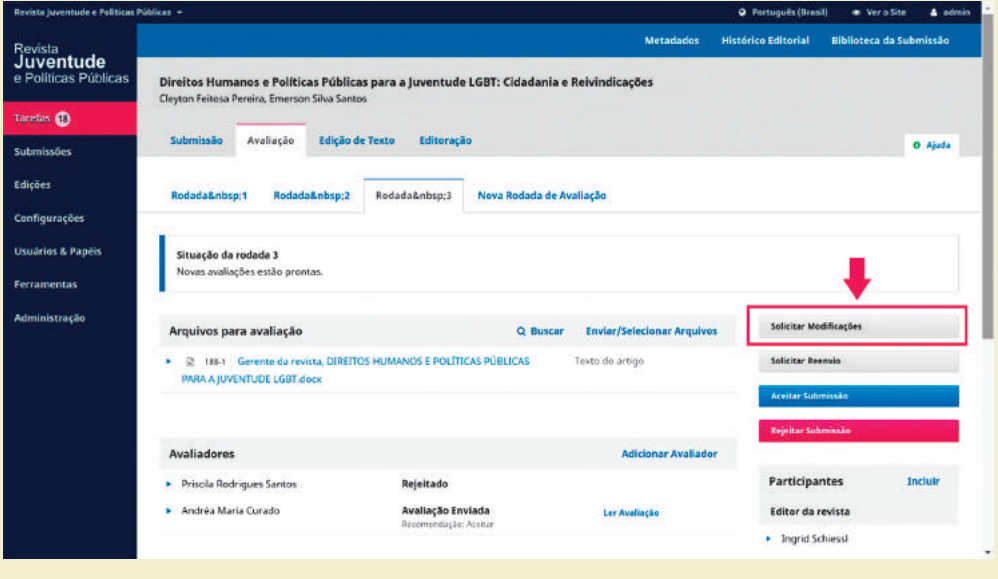

**Fonte:** Printscreen do software

O processo de solicitação de modificações é feito inicialmente pelo envio de um e-mail para o autor, por meio de um formulário, previamente configurado (Figura 69). Note que o corpo do texto já vem previamente preenchido, mas com a possibilidade de alteração pelo editor. Da mesma forma que pode incluir um arquivo de orientações enviado pelos avaliadores.

#### **Figura 69 - Solicitar modificações**

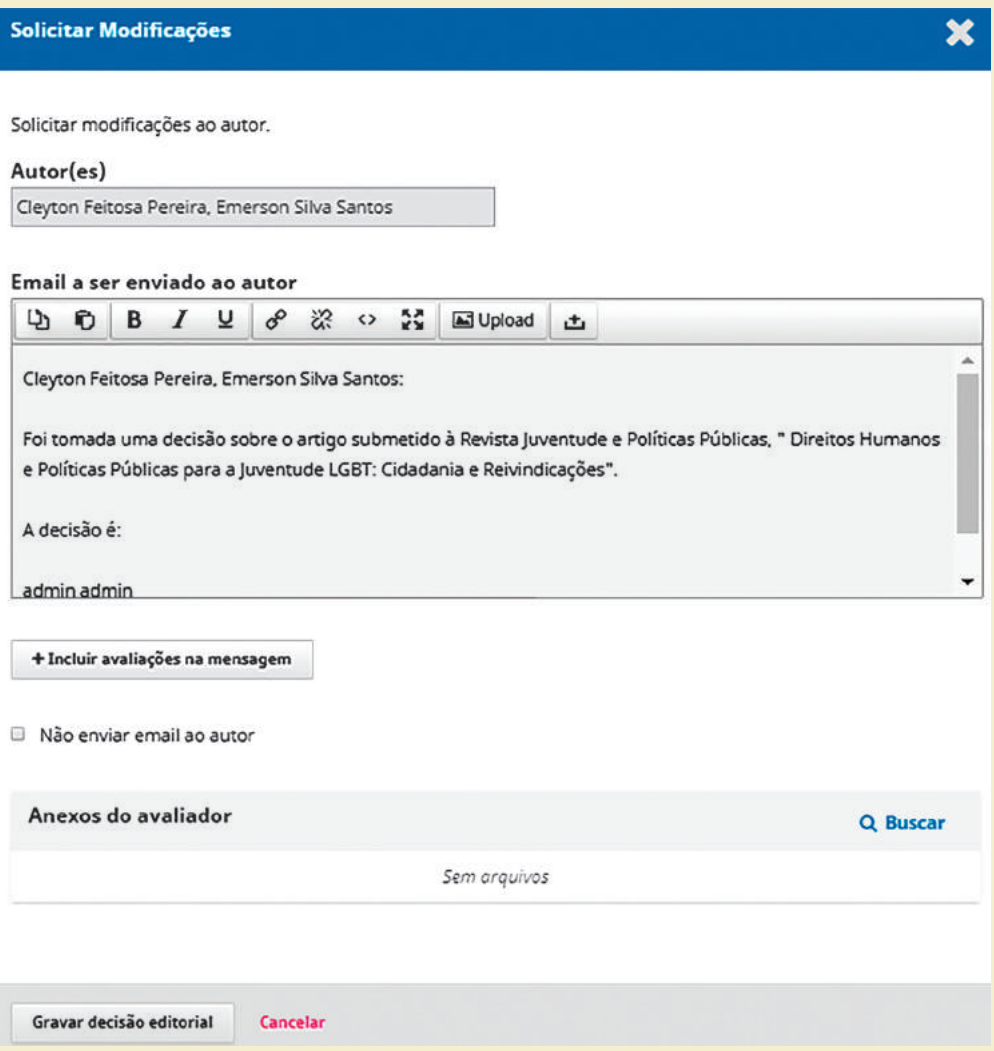

**Fonte:** Printscreen do software

Ao gravar a decisão editorial o OJS envia o e-mail e registra no histórico de avaliação. Dessa forma o editor pode verificar, a qualquer momento, quais foram as ações tomadas para essa submissão. Assim, o editor pode cobrar as modificações se os autores perderem o prazo ou outra ação necessária ao editor.

#### **5.2.3 Solicitando reenvio**

Em alguns casos a submissão tem méritos, mas requerem modificações profundas. Nesses casos a melhor opção é a Solicitação de Reenvio, na medida em que irá requerer uma segunda rodada de avaliação. Basta clicar nesta opção para o OJS iniciar o processo de marcação deste trabalho para ser ressubmetido (Figura 70). A submissão fica pendente até que o autor fala o reenvio do trabalho.

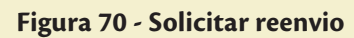

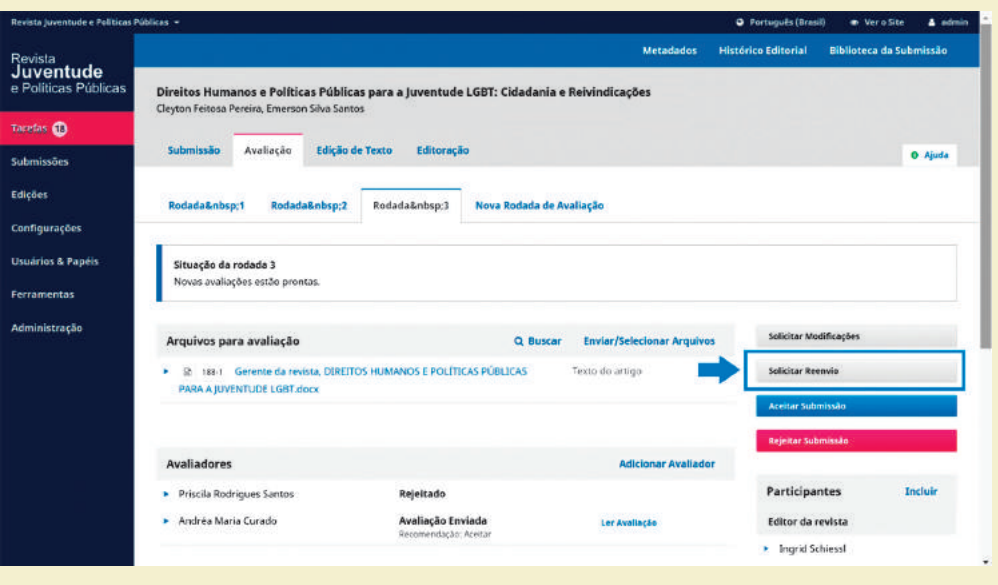

**Fonte:** Printscreen do software

O processo de reenvio do trabalho inicia com um e-mails pré-configurado, fornecido por um formulário a ser enviado para o autor (Figura 71). O corpo do e-mail vem preenchido com um texto padrão, mas pode ser alterado pelo editor se for o caso, adequando as necessidades. Depois basta clicar em "Gravar decisão editorial" para o sistema enviar o e-mail e armazenar essas informações no histórico desta submissão.

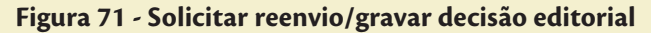

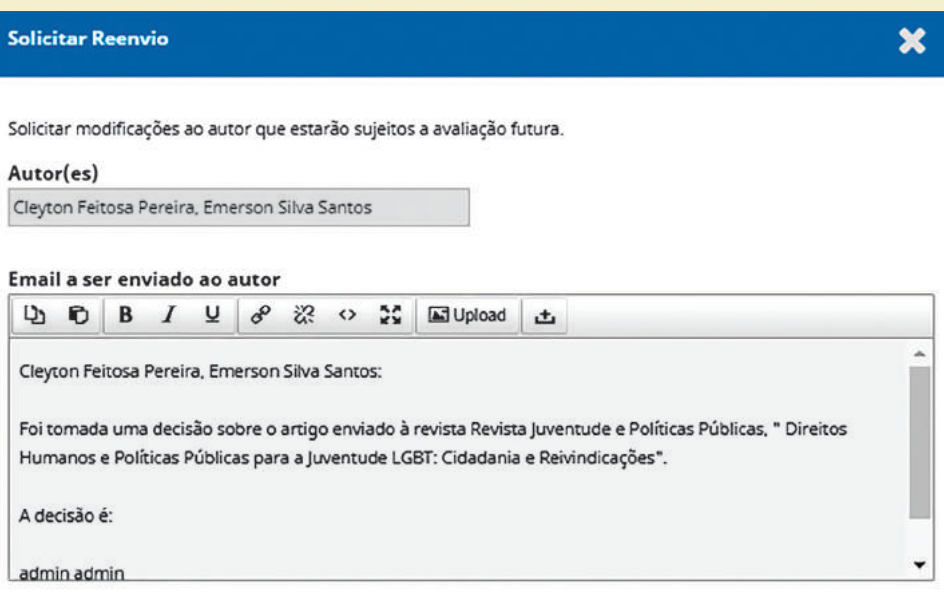

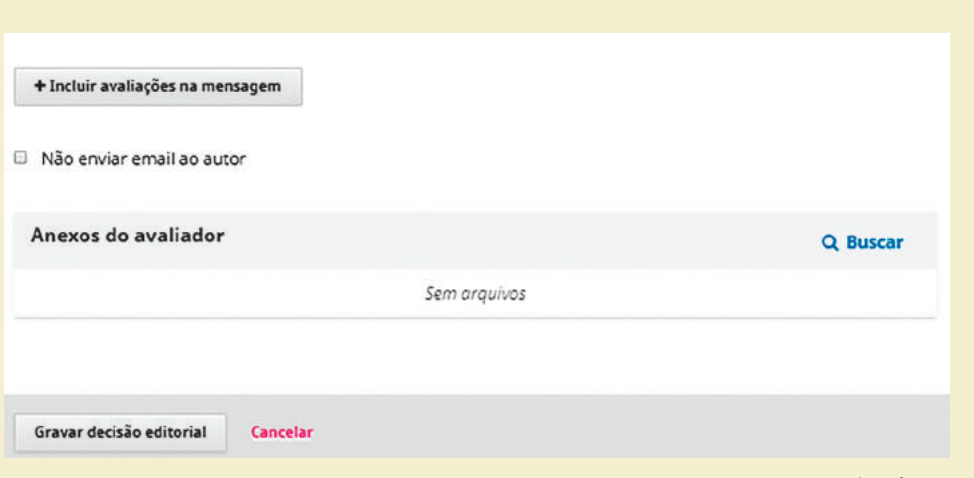

**Fonte:** Printscreen do software

No caso da solicitação de reenvio, o sistema se ajusta para receber as modificações do autor, de forma a entrar na segunda rodada de avaliação, ou seja, irá ficar pendente ao editor, para selecionar novos pareceristas. Dessa forma, a submissão é reinserida no processo editorial, mesmo que mantenha o histórico de avaliação passada, permitindo ao editor e pareceristas verificarem as mudanças efetuadas no trabalho.

#### **5.2.4 Aceitando a submissão**

No caso de trabalhos recomendados pelos avaliadores para publicação, são aceitos, bastando clicar em Aceitar Submissão (Figura 72). Este é o caso simples de sucesso na submissão, em que os pareceristas verificaram e aconselham a publicação, pele trabalho atender a todos os critérios da revista, além de ser um trabalho de mérito. Em casos especiais, como nas submissões de convidados da revista, pode-se pular a avaliação e aceitar a submissão, ou seja, para clicar nesta opção não precisa obrigatoriamente passar pela avaliação.

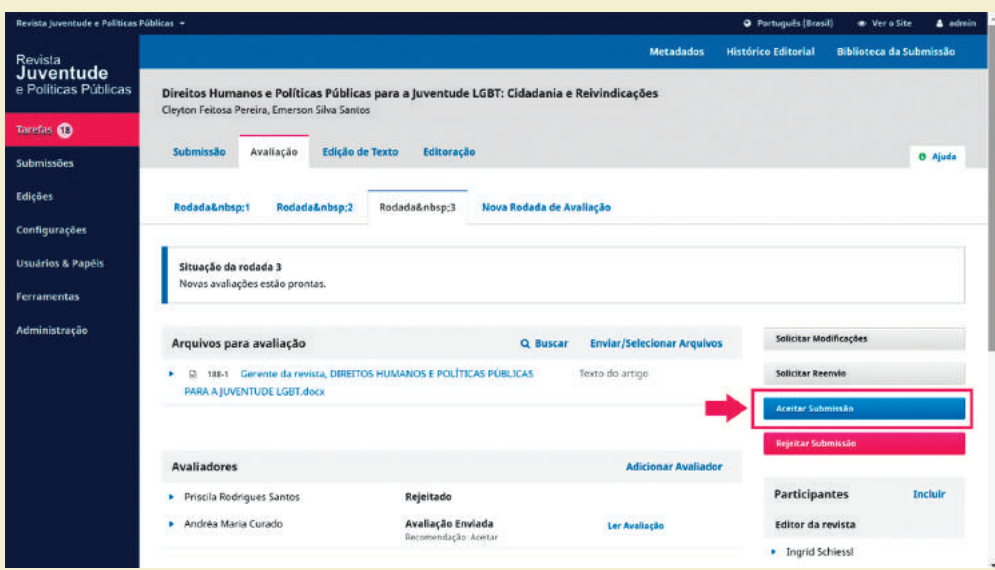

#### **Figura 72 - Avaliação/aceitar submissão**

**Fonte:** Printscreen do software

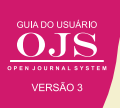

O processo de aceitação para publicação inicia com o envio de um e-mail padrão ao autor, relatando o aceite. O e-mail é proposto por um formulário, no qual pode-se alterar os textos, sendo enviado a todos os autores indicados na submissão (Figura 73). Pode-se incluir as avaliações efetuadas pelos pareceristas, mas não sendo obrigatório.

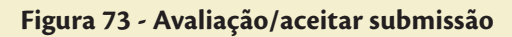

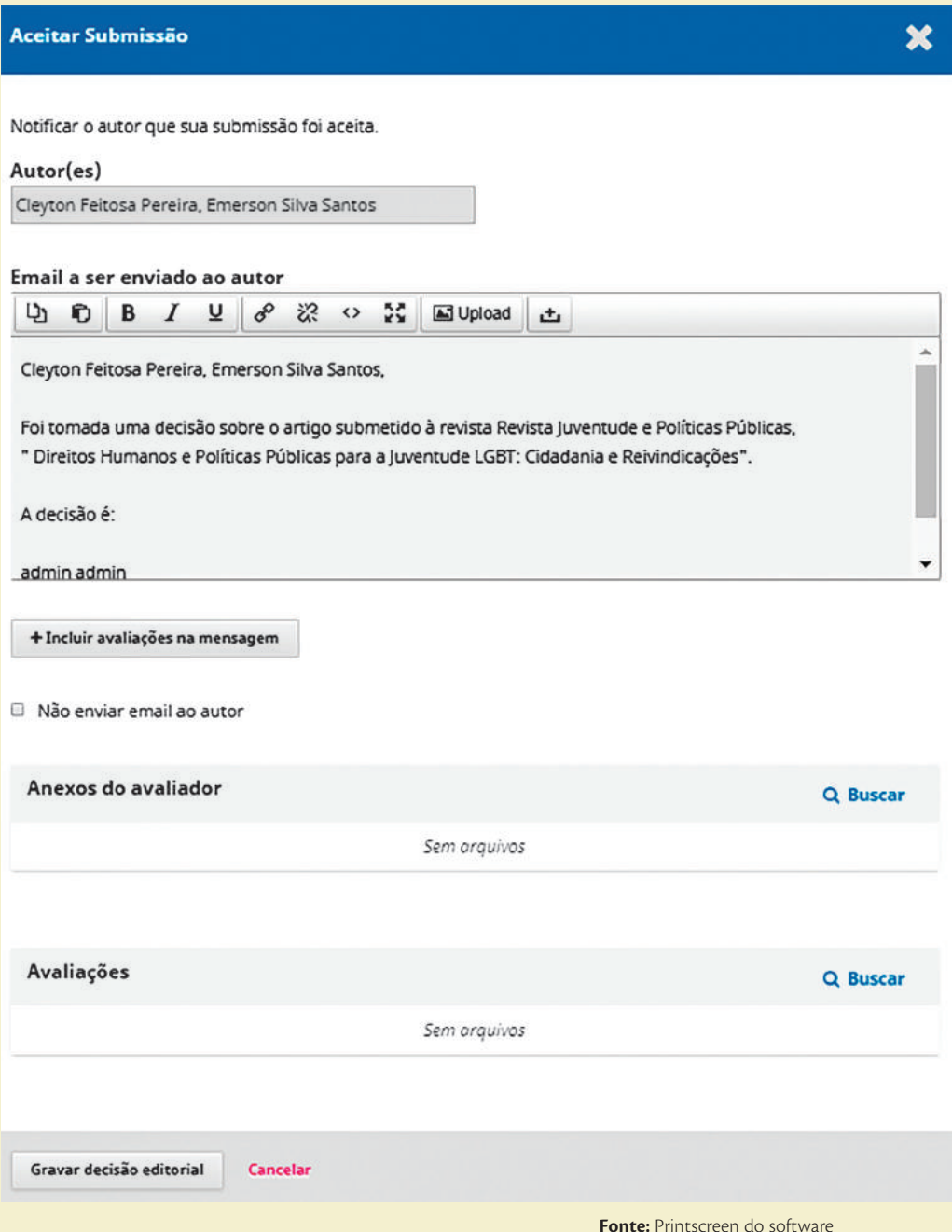

Ao gravar a decisão editorial, o sistema envia automaticamente o e-mail e armazena as informações no histórico da submissão. Além disso, passa a submissão para a próxima etapa do fluxo editorial, ou seja, para a diagramação do trabalho.

#### **5.2.5 Rejeitando a submissão**

Em alguns casos o trabalho submetido não atende aos critérios da revista, podendo ser rejeitado pelo editor, ou foi avaliado inapropriado para a publicação na revista pelos pareceristas. Nestes casos o editor rejeita a submissão clicando no link destacado, da página de avaliação da submissão (Figura 74).

#### **Figura 74 - Avaliação/rejeitar submissão**

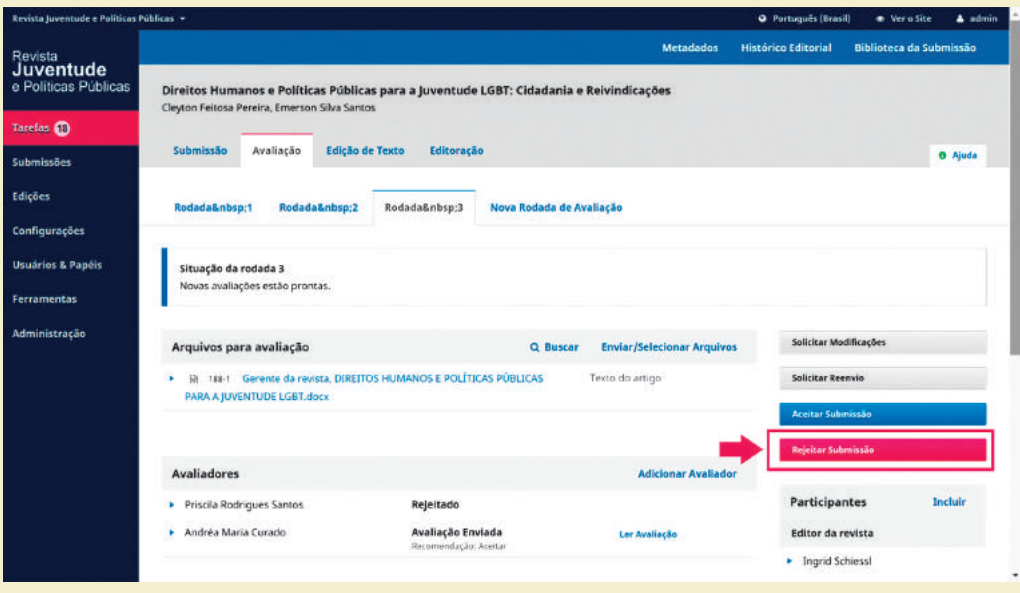

**Fonte:** Printscreen do software

O sistema envia um e-mail aos usuários com um texto padrão indicando a declínio da submissão, registrando no histórico da submissão (Figura 75). Geralmente, para justificar o declínio para publicar, agrega-se as avaliações feitas pelos pareceristas, de forma a isentar o processo. Em caso de rejeição pelo editor, sugere-se o editor explicar no texto do e-mail as razões do declínio.

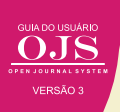

#### **Figura 75 - Rejeitar Submissão**

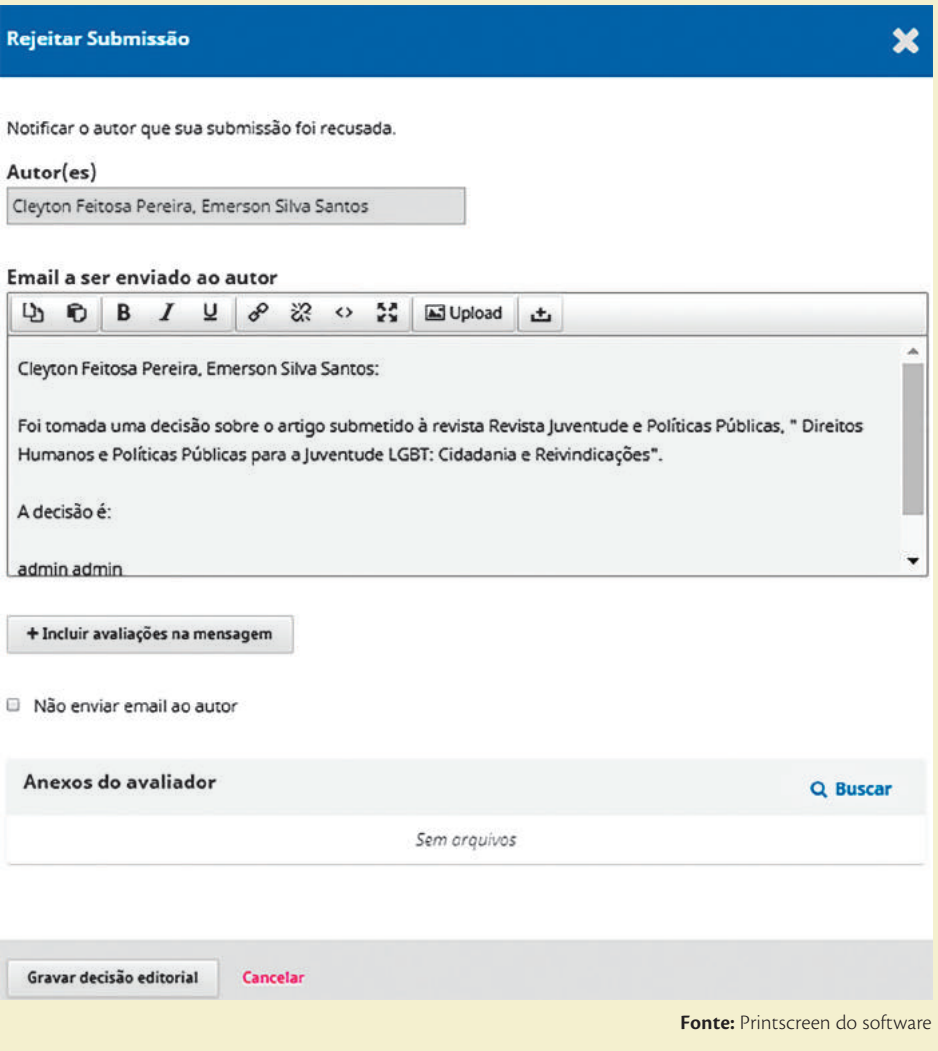

O trabalho então é arquivado, para acesso futuro, de forma que se for reenviado pode ser comparado com o trabalho rejeitado. Entretanto, deve-se ater que a decisão final é do editor, sendo que o parecerista pode aprovar ou rejeitar o trabalho, mas quem decide é o editor.

#### **5.3 A EDITORAÇÃO DE TEXTO**

A etapa de editoração de layout, texto ou diagramação, a terminologia depende da instituição, compreende todos os procedimentos necessários à adaptação dos textos, tabelas, figuras, diagramação, etc, às regras para publicação na revista. Assim, ao final do processo tem-se o documento convertido no formato final, de acordo com as premissas de editoração.

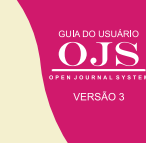

Esses procedimentos são executados, por padrão, em outros softwares externos ao OJS 3, pois esse sistema não possui ferramenta própria para editoração de textos, imagens, áudios ou vídeos. Cabe ao sistema registrar o processo, carregando o documento no formato final (Figura 76).

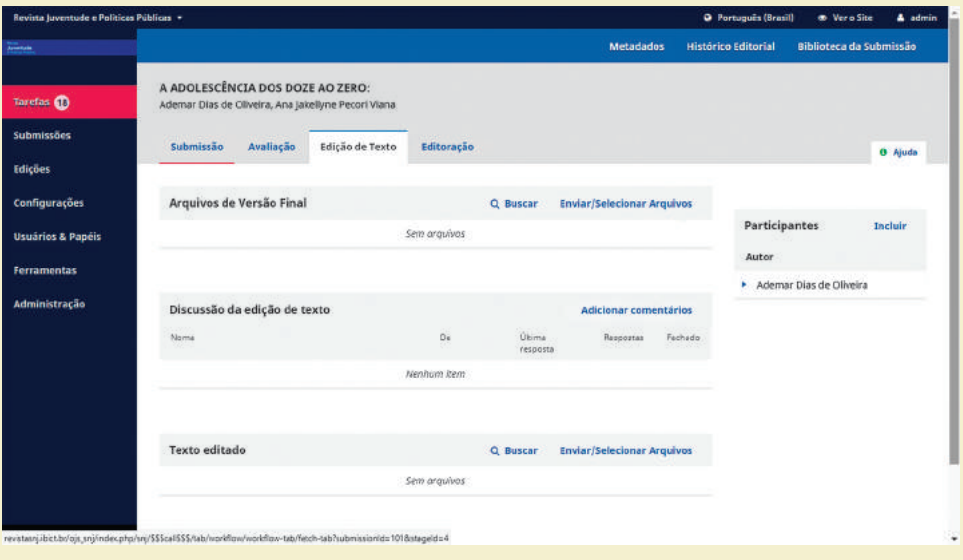

#### **Figura 76 - Edição de Texto**

**Fonte:** Printscreen do software

A etapa de diagramação é executada quase que totalmente fora do sistema, na medida em que o OJS é útil no controle dos processos, registrando cada passo, mas sem ferramentas que produção. Destaca-se que mantém o documento original e a versão do editor, possibilitando verificar as mudanças, preservando o documento original para futura averiguações. Ao terminar esse processo, o sistema envia para a etapa final de produção (editoração).

#### **5.4 EDITORAÇÃO**

A parte final do fluxo de editoração compreende a validação do texto no seu formato final de diagramação, denominado 'leitura de prova'. Assim, inicia com os documentos diagramados para a publicação e termina com eles já publicados, incluindo os todos processos envolvidos para que se tenha o documento final publicado, versão final. A página inicial da editoração (Figura 77).

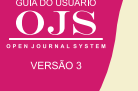

#### **Figura 77 - Editoração**

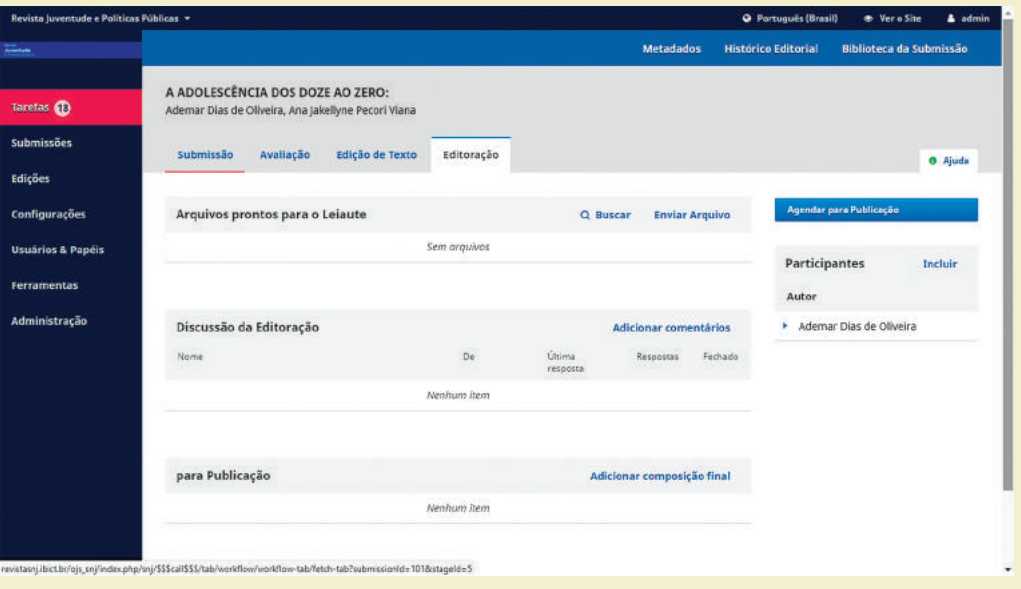

**Fonte:** Printscreen do software

No Arquivos prontos para o Leiaute aparece o documento que veio do processo anterior, sendo base para a atividade desta etapa. Assim, esse documento é a base para iniciar o processo, sendo que, em alguns casos estarem prontos para a publicação, pulando muito das atividades desta etapa. Nota-se que o OJS prevê um processo mais completo, mas que pode ser resumido.

Como em todas as atividades do fluxo editorial, deve-se atribuir um usuário para o papel de editor de layout, ou o próprio editor pode fazer esse papel. Para tanto, na caixa de Participante, pode incluir outro usuário para fazer esse papel de editor de layout, compartilhando responsabilidades.

Caso o editor indique um editor de layout, esse usuário receberá um e-mail padrão convidando-o para a atividade, podendo aceitar ou declinar do convite. Ao aceitar o papel de editor de layout, o usuário terá acesso a página de editoração destas submissão em particular, podendo exercer o seu papel.

Independente do usuário (editor ou editor de layout), o primeiro passo é transferir o documento recebido da etapa de diagramação para a editoração. Para tanto, o editor baixa o arquivo no seu desktop, de modo a poder compartilhar com os autores por meio de e-mail automatizado. Assim, editor e autores iniciam a discussão de editoração, que fica gravado no sistema, até que tenham a versão final de editor e autor.

Caso tenha um editor de seção (artigos originais, artigos de revisão, resenhas e outros), o editor deve avisá-lo sobre o término das discussões, para que esse usuário esquematize a seção. Assim que a seção estiver ajustada, esse usuário avisa ao editor. Em casos do editor executar todo o processo, essas etapas são puladas, enviando o documento para finalização, na área Para publicação, com o documentos nos seus formatos finais (PDF, por exemplo).

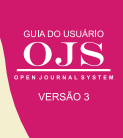

Por fim, basta incluir esse documento em um fascículo, dando paginação, licença e data, clicando no link "Agendando Publicação". Atualmente, para publicação contínua, tem-se um fascículo do ano, com todos os trabalhos aceitos durante esse período. Assim, coloca-se todos os trabalhos num mesmo número, do ano. Quanto à paginação, com o fim do impresso, costuma-se iniciar todos os documento com 1.

Ao clicar em salvar, tem-se finalizado o processo editorial de uma submissão, ou seja, todas as etapas no qual o editor é responsável. Sabe-se que em revistas com equipe editorial reduzida, muitos editores executam grande parte das tarefas. Assim, cabe ao editor cuidar desde a submissão de um trabalho até a sua publicação.

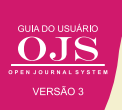

#### © 2018 Instituto Brasileiro de Informação em Ciência e Tecnologia

Esta obra é licenciada sob uma licença Creative Commons - Atribuição CC BY 4.0, sendo permitida a reprodução parcial ou total desde que mencionada a fonte.

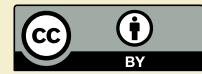

Editor Executivo Ramón Martins Sodoma da Fonseca

#### Assistente de editoração

Davilene Ramos Chaves Gislaine Russo de Moraes Brito

#### Revisão de Conteúdo Milton Shintaku

Desgin gráfico e Diagramação Walter Edmundo Santos Mota

#### Arte da Capa

Andréa Maria de Castro Santos Fleury Curado

#### Normalização

Ingrid T. Schiessl Jaqueline R. de Jesus Priscila R. dos Santos

Dados Internacionais de Catalogação-na-Publicação (CIP)

G943

Guia do usuário do OJS 3/ Ronnie Fagundes de Brito et al. -- Brasília: Ibict, 2018.. 144 p

ISBN 978-85-7013-144-7

DOI: 10.21452/ 978-85-7013-144-7

1. Software livre. 2. Editoração de revistas. 3. Acesso aberto. 4. Periódicos científicos. 5. Open Journal System. I.Brito, Ronnie Fagundes de . II. Shintaku, Milton . III. Curado, Andréa M. de C. S. Fleury . IV. Abadan, Diego . V. Macedo, Diego José de . VI. Serradas, André . VII. Santos, Priscila Rodrigues dos . VIII. Soares, Suely de Brito Clemente . IX. Título

> CDD CDU 004.4:027(083.131)

Ficha catalográfica: Ingrid Schiessl (CRB 1/3084)

É permitida a reprodução deste texto e dos dados nele contidos, desde que citada a fonte. Reproduções para fins comerciais são proibidas.

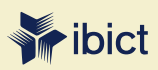

#### **IBICT - Brasília**

Setor de Autarquias Sul (SAUS) Quadra 05 Lote 06, Bloco H – 5° andar Cep:70.070-912 – Brasília, DF Telefones: 55 (61) 3217-6360/55 / (61) 3217-6350

#### **IBICT - Rio de Janeiro**

Rua Lauro Muller, 455 - 4º andar – Botafogo, RJ Cep: 22.290 -160 – Rio de Janeiro, RJ Telefone: 55 (21) 2275-0321 Fax: 55 (21) 2275-3590 http://www.ibict.br/capacitacao-e-ensino/pos-graduacao-em-ciencia-da-informacao http://www.ppgci.ufrj.br www.ibict.br